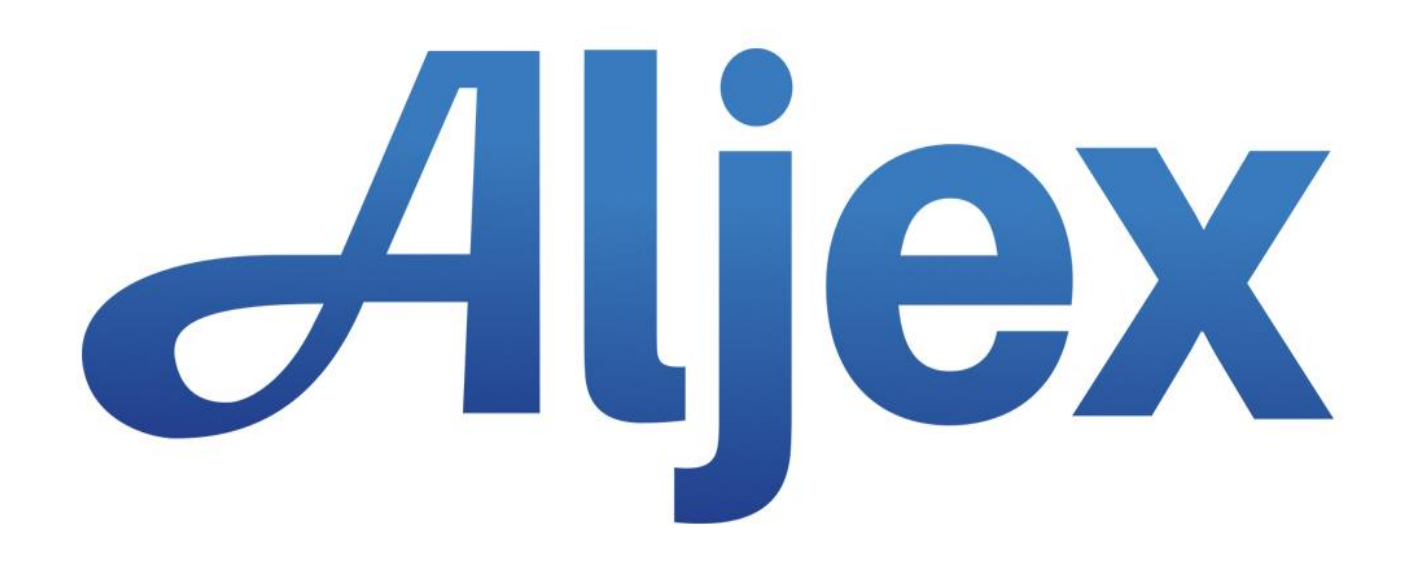

# Aljex Exchange

Version 1.0 Last Updated March, 2017

# **Table of Contents**

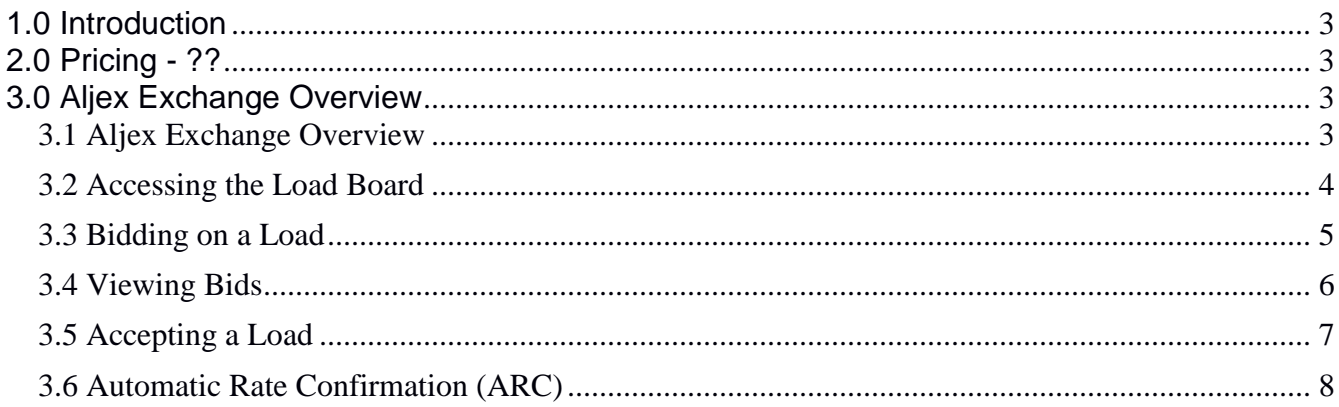

# <span id="page-2-0"></span>**1.0 Introduction**

The Aljex Transportation Exchange, or ATEX, allows Vision users to list available loads. This functionality is similar to other online load boards. When Vision users create a load, they can post them to ATEX by checking the 'Post to Loadboards' checkbox. Registered carriers can then see those ATEX loads and match them with their own trucks.

# <span id="page-2-1"></span>**2.0 Pricing - ??**

# **Aljex Exchange Pricing Breakdown**

Details forthcoming

# <span id="page-2-2"></span>**3.0 Aljex Exchange Overview**

#### <span id="page-2-3"></span>**3.1 Aljex Exchange Overview**

The below diagrams provide an overview of ATEX.

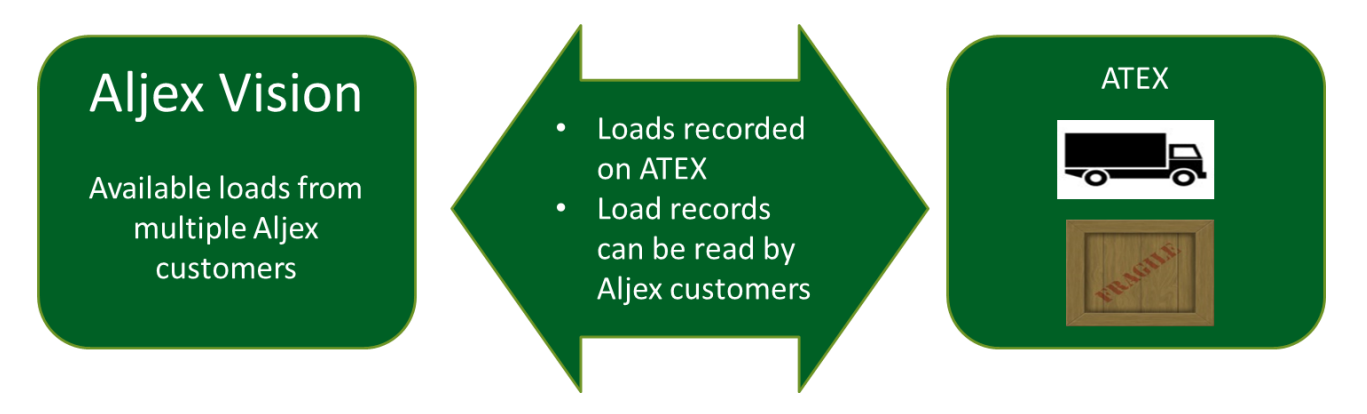

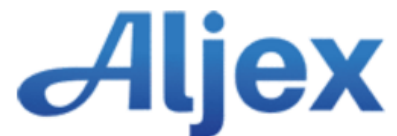

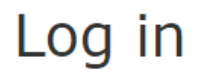

**Email** 

**Password** 

 $\Box$  Remember me

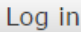

Sign up Forgot your password?

#### <span id="page-3-0"></span>**3.2 Accessing the Load Board**

Vision users will post loads and or spot loads to the loadboards with a pickup date in the future or the current date.

Carriers will need to be registered within ATEX. Once registered, carriers will login and be able to see available loads to bid on. Loads can be filtered/searchable via equipment type, dates, origin and/or destination state.

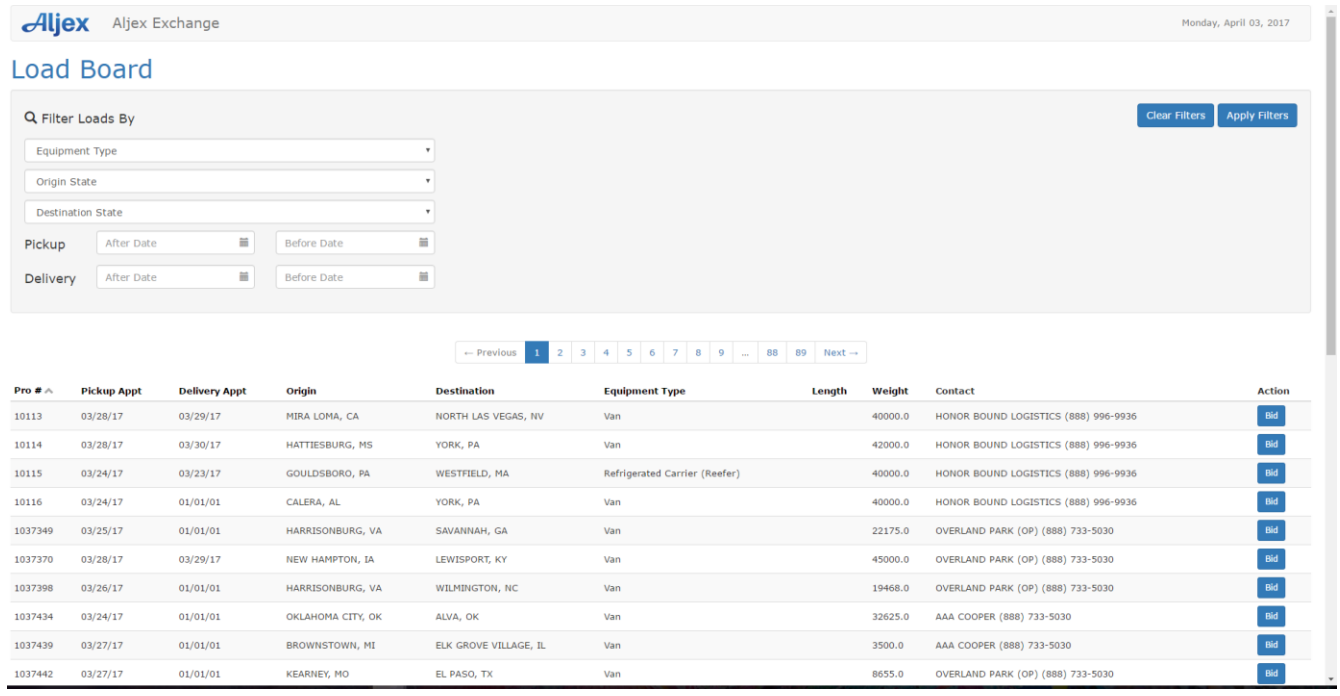

If a carrier is a trusted carrier with an Aljex broker, they will be able to accept a load. If they are not a trusted carrier, they will be able to bid on a load.

# <span id="page-4-0"></span>**3.3 Bidding on a Load**

Click the button to submit a bid:

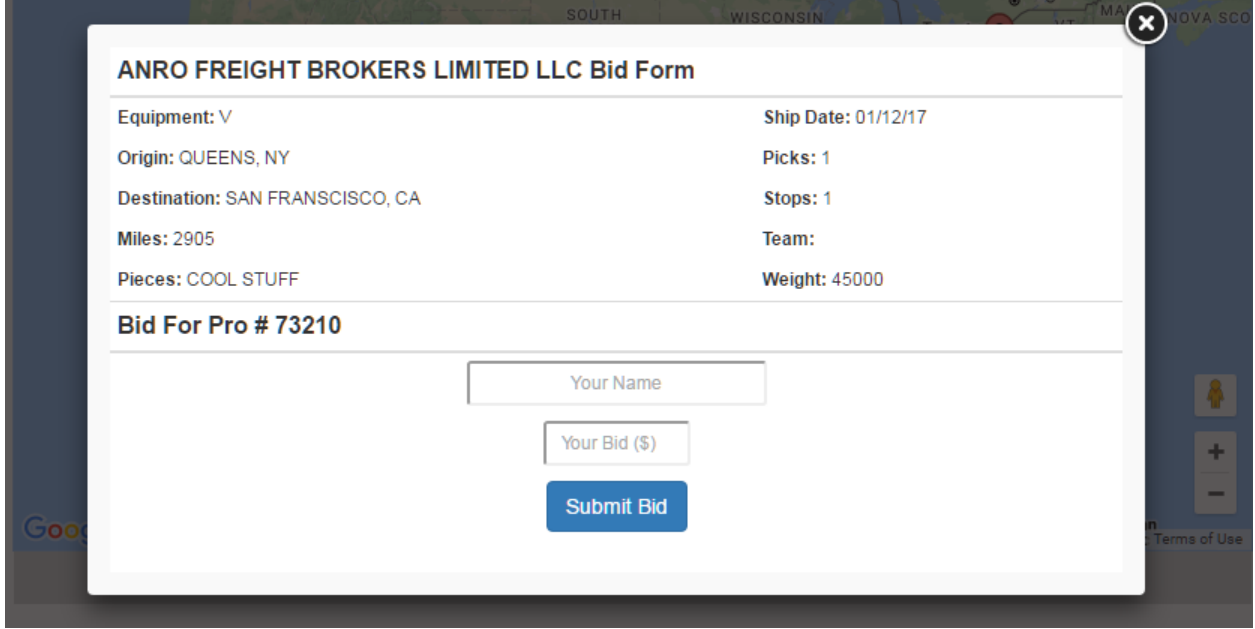

Enter your name and bid amount and click the "Submit Bid" button. This sends an email to the broker notifying them that a bid has been entered and all bid rules apply.

### <span id="page-5-0"></span>**3.4 Viewing Bids**

The Pro number for shipments that have submitted bids is highlighted green on the home page:

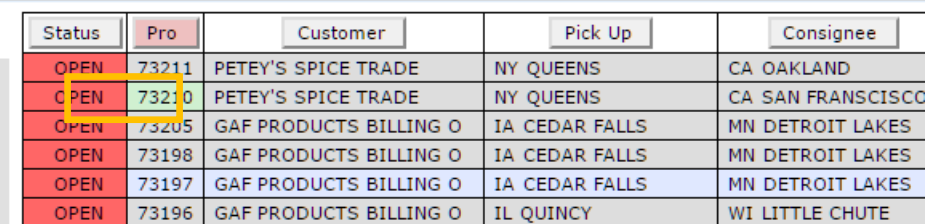

Rollover the Pro number to see the number of bids submitted, including the carrier that submitted the lowest bid and the amount:

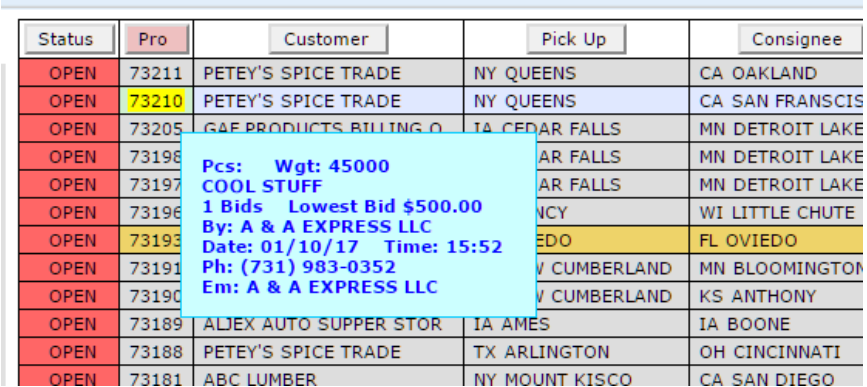

The lowest submitted bid amount also appears on the Dispatch page:

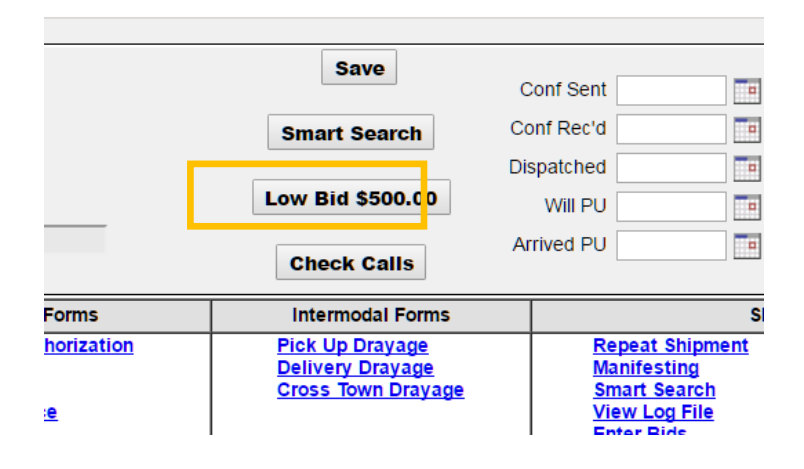

Bids also appear in SmartSearch:

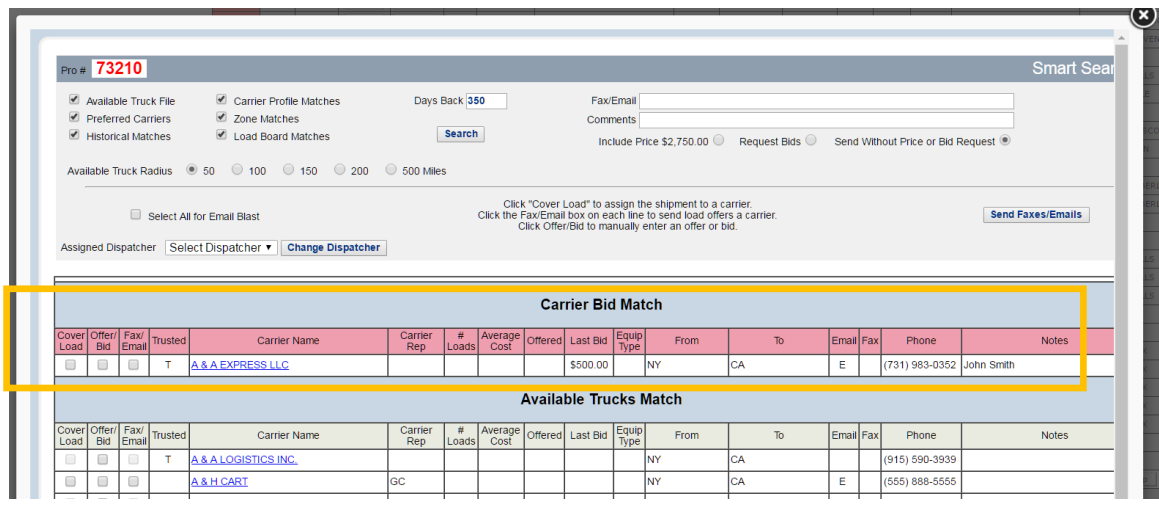

## <span id="page-6-0"></span>**3.5 Accepting a Load**

Only trusted carriers can accept, and the carrier must have insurance and be in compliance.

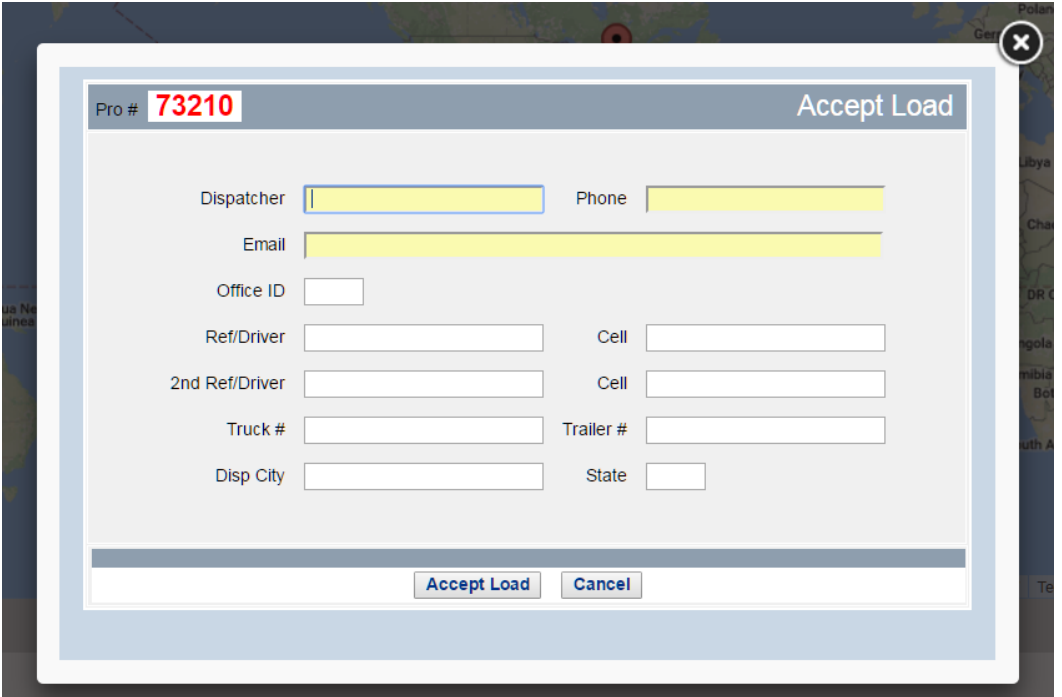

Once a load is accepted an automatic rate confirmation is sent to the carrier who can use the arc features and self-dispatch.

## <span id="page-7-0"></span>**3.6 Automatic Rate Confirmation (ARC)**

Once a bid has been accepted the ARC will be sent via email to the accepted carrier. The email contains a link to complete the acceptance process.

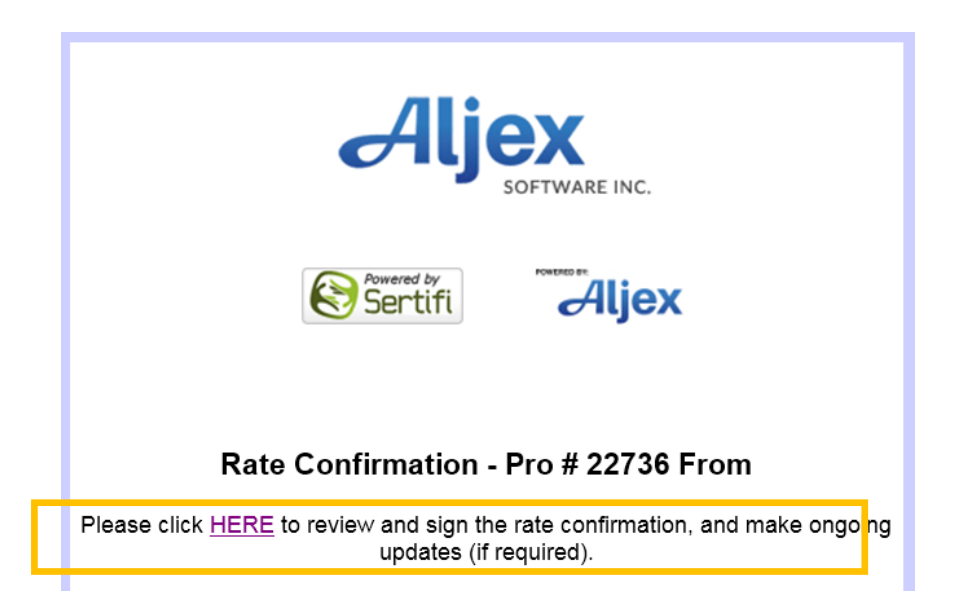

Clicking the link in the email opens up the ARC page for signing and completing the load acceptance. Before accepting the required fields need to be completed.

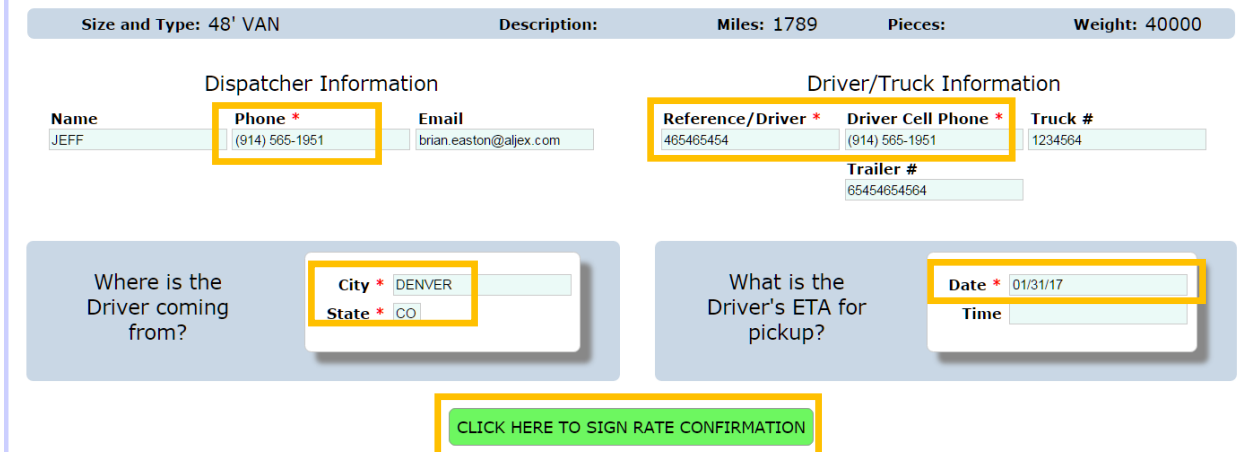

The fields will pre-populate based on the information in the carrier file but can be modified for the specific load.

Once the required fields have been filled out the carrier can click through to electronically sign the rate confirmation and complete the ARC procedure.